## **Seitenaufbau und Vorlagen**

Im Sitemap-Editor werden im Untermenü [Vorlagen] **Seitenvorlagen** und **Modellgruppen** verwaltet.

### **Grundlegender Seitenaufbau, Containerstruktur und Template-Elemente**

- **Basis-Container** (rot) für *Layout-Bereiche* und *Layout-Gruppen* (Kopf-, Fußbereich)
- **Layout-Bereich** (orange) für *Layout-Zeilen* mit unterschiedlichen Container-Strukturen
- § **Layout-Zeilen** (blaue Container) für **Inhaltselemente**

#### **Leere Seite** mit **Basis-Container**

(nach Hinzufügen eines Layout-Bereichs oder eine Layout-Gruppe wird der rote Basis-Container nicht mehr angezeigt)

**Layout-Bereich** (Hauptinhalt/Spalte): *Oranger* Container für Layout-Zeilen; blauer Container für eine **Layout-Gruppe**!

**Layout-Zeilen** im orangen Container (Hauptinhalt) für Inhaltselemente: die erste vom Typ **Row 1 Spalte** (12- Voll), darunter **Row 2 Spalten** (9 - 3) ab LG.

Darunter ein weiterer **Layout-Bereich**

(Eine Zeile)- d.h. ungeteilt – für weitere **Layout-Zeile(n).**

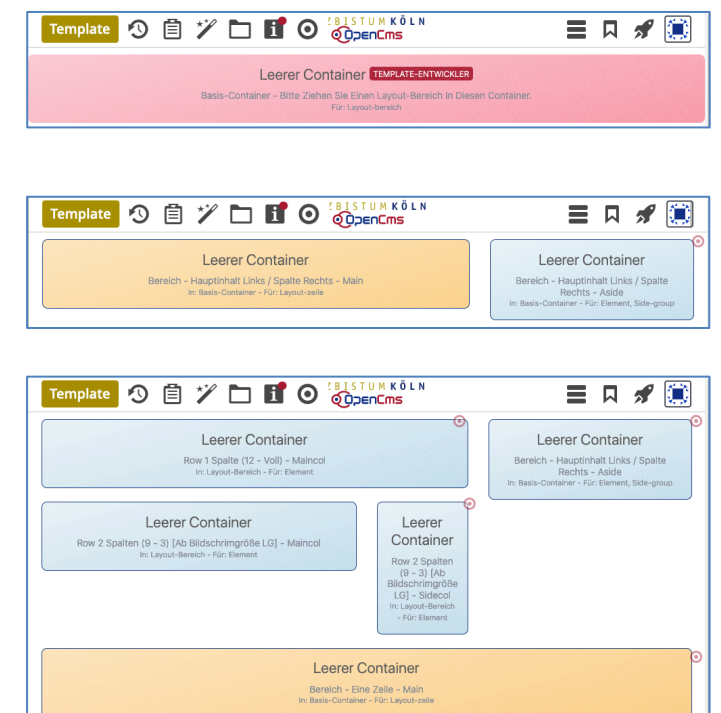

#### **Vorlagen (Layout der Containerstruktur für Seiten)**

Bei dem **Hinzufügen einer Seite** zur Sitemap (vgl. B.13) muss eine **Vorlage** ausgewählt werden, die ein vordefiniertes **Layout mit einer Containerstruktur** bereitstellt.

Bei Bedarf kann diese Struktur *auf der neuen Seite* anschließend erweitert oder modifiziert werden. Für mehrere **Seiten** - die z. B. denselben Kopfbereich, Fußbereich, eine bestimmte Seitenspalte benutzen - können neue Vorlagen mit **bereits ausgefüllten** Inhaltselementen erstellt werden.

#### $\bullet$  **Neue Vorlage anlegen** 目の障 **(1) S** Schnellstart **»** zeigt das Editor-Menü ē. **(2)** Sitemap » öffnet den Sitemap-Editor Sitem **(3) E** (*in der Symbolleiste oben links!*) » öffnet das Auswahl-Menü  $\mathscr{P}$ e itemap 9 自 **(4)** [Vorlagen] » zeigt die Vorlagen und Modellgruppen Siteman <mark>を</mark> OpenCms-Anl **B** OpenCms-Anleitung: Mercury-Template Ť Ressourcen https://schulung https://schulung.erzbistum-koeln.de/anleitung-mercury/ [de] Galerien **The Vorlagen** Kategorie E **E ALLEST** Vorlagen<br>
Klicken Sie das Plus-Symbol rechts, um eine neue Vorlage zu erstellen.  $\overline{+}$ Merc  $\overline{\mathbf{u}}$ Modellgruppen<br>Elle Klicken Sie das Plus-Symbol rechts um eine neue Modellgruppe zu erstellen. ÷ Vorlag nodell erzeuger **(5) + »** Fenster 'Vorlagemodell erzeugen' öffnen Titel Neue Vorlage *Titel* und ggf. *Beschreibung* **»** ausfüllen OK **»** Modellvorlage anlegen (*mit Basis-Container*)

# **G 1 2**

 $\mathsf{X}$